# Searching in O\*NET

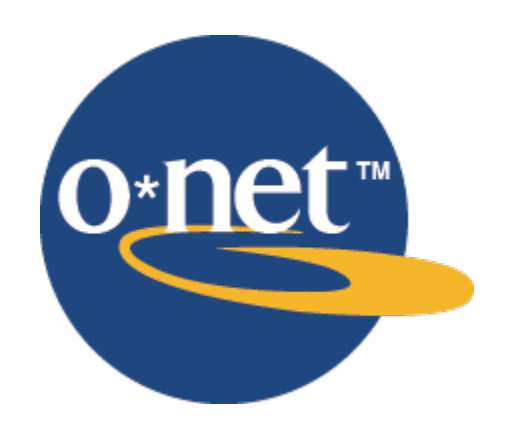

# The University of Oklahoma

## **Table of Contents**

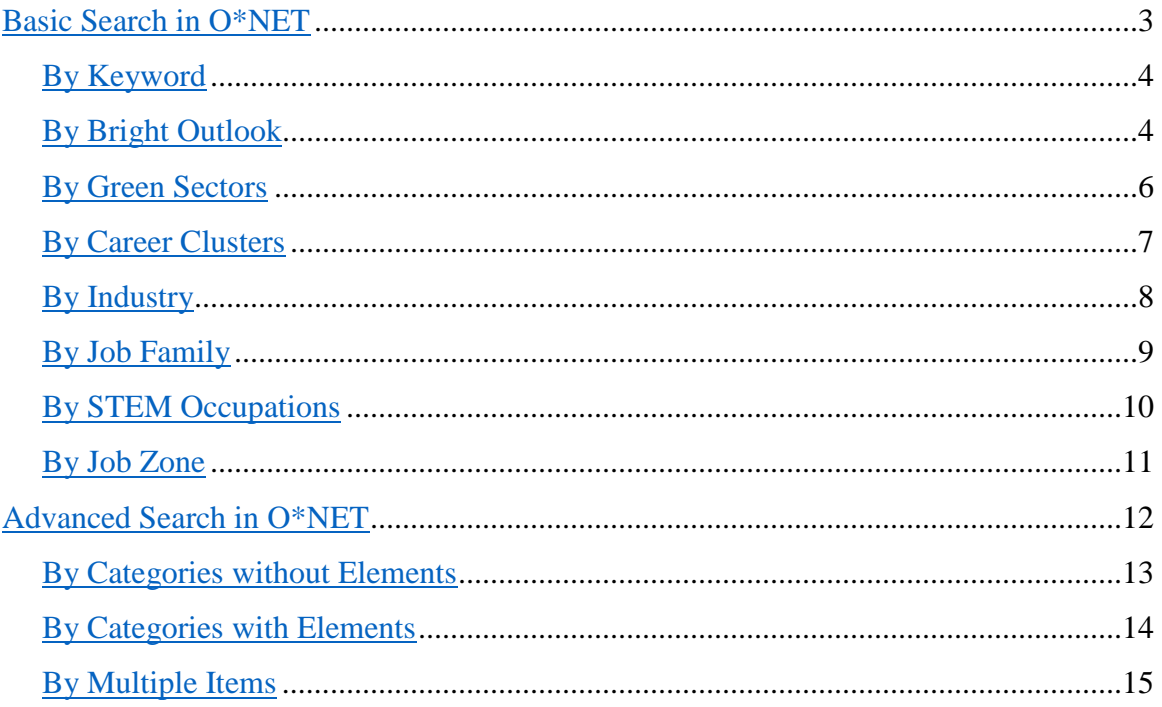

### Page | **3**

### **Basic Search for Occupations in O\*NET**

### <https://www.onetonline.org/>

<span id="page-2-0"></span>O\*NET gives you the option to search by any of the key terms previously listed. With the exception of the keyword search, all searches can be started in the "Find Occupations" box on the homepage, highlighted below. A keyword search can begin in the search bar, also highlighted below.

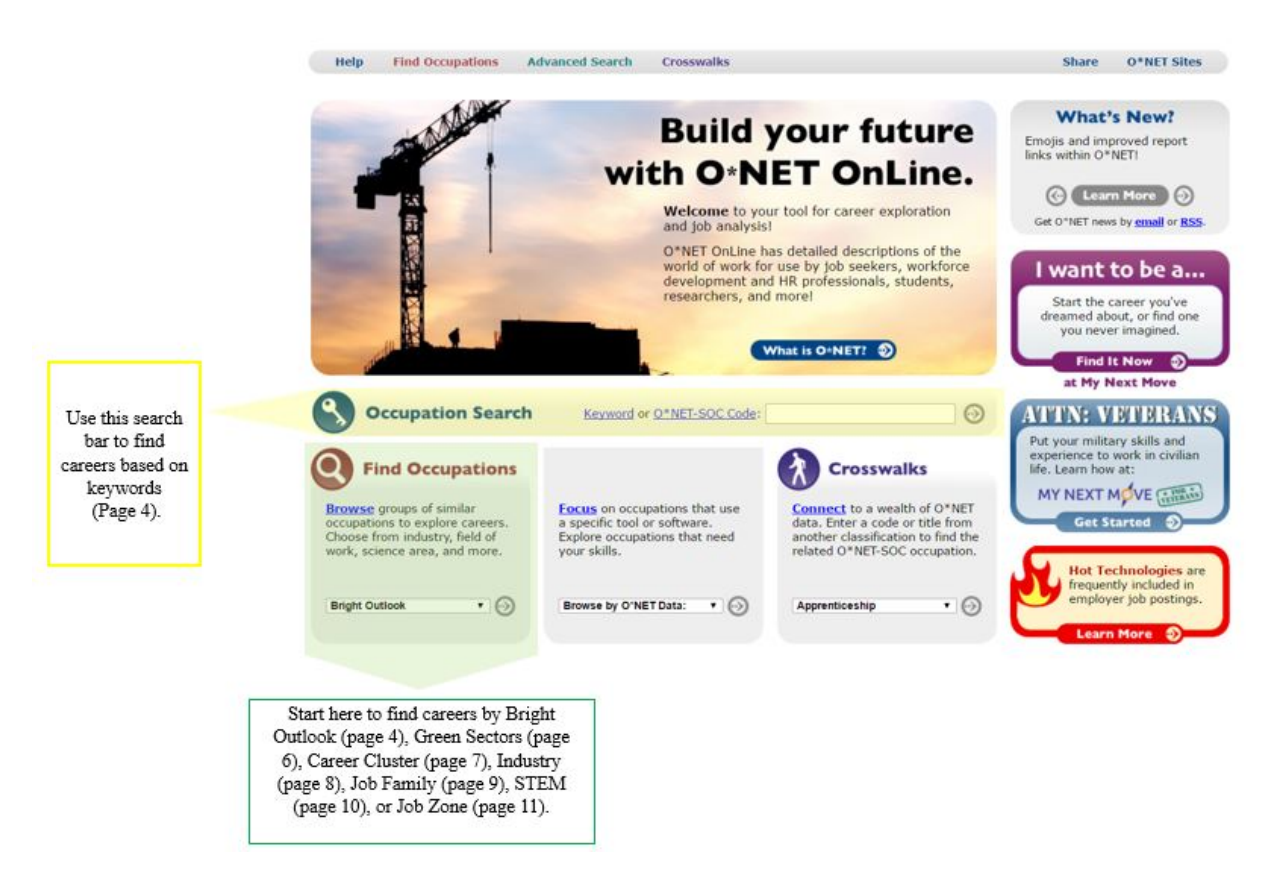

### <span id="page-3-0"></span>**By Keyword -** <https://www.onetonline.org/help/online/search#keyword>

Typing in your keyword into the search bar will bring you to a list containing all the occupations that match your keyword, listed with closest matches shown first. Clicking on any occupation name will bring you to a page with more information about that occupation. There are also icons that denote whether the occupation has a Bright Outlook or is in a green industry.

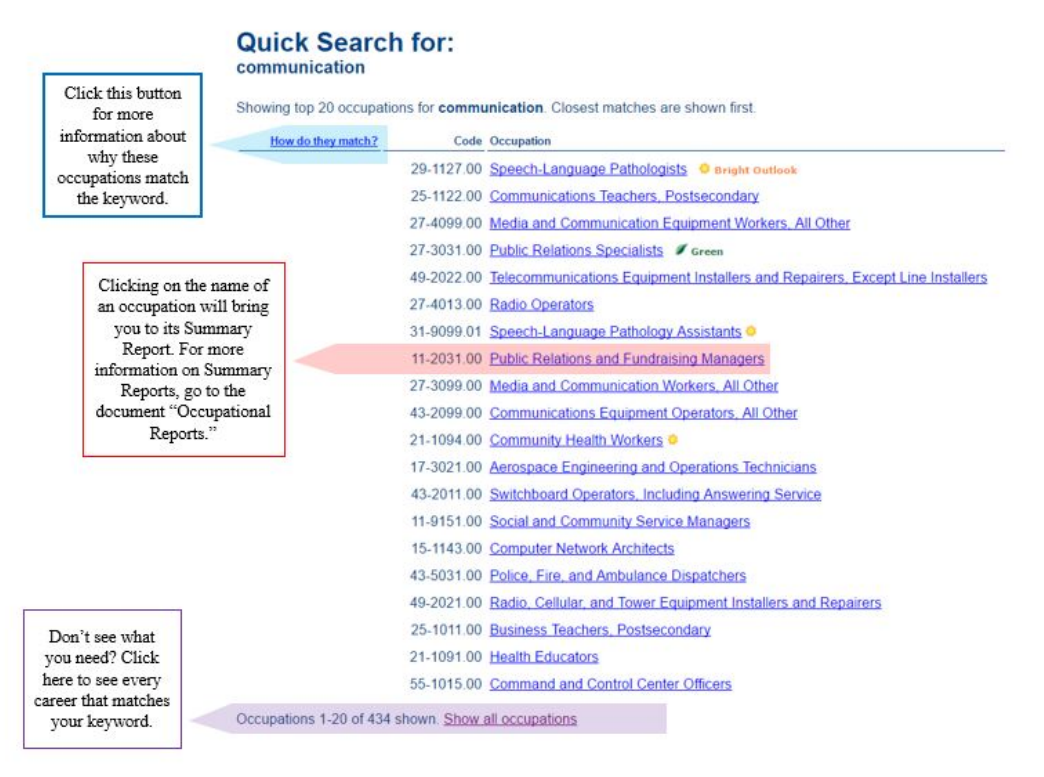

### <span id="page-3-1"></span>**By Bright Outlook -** <https://www.onetonline.org/find/bright>

Clicking on the Bright Outlook search will bring you to the page below. This page will give you the option to search by Rapid Growth, Job Openings, or New and Emerging, defined on the following page.

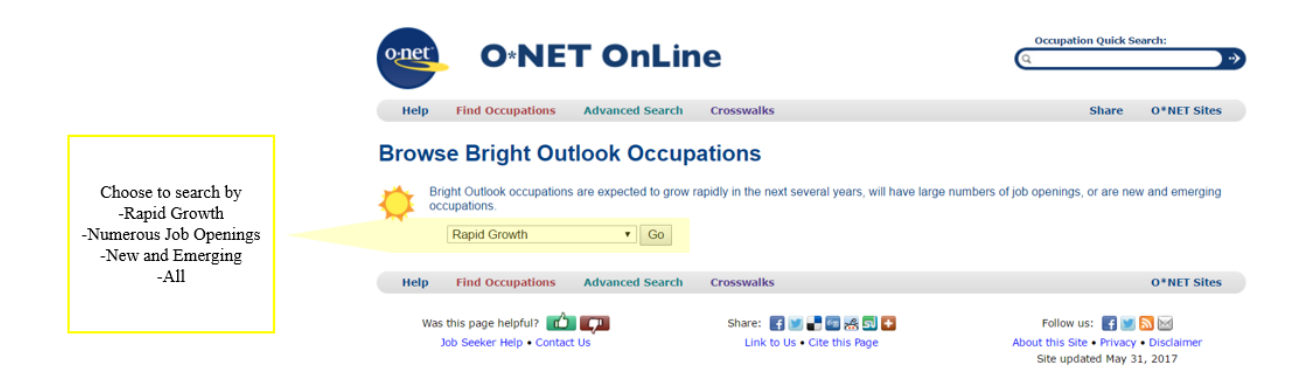

*Rapid Growth* – Between 2014 and 2024, these occupations are projected to have an employment increase of 14% or more (faster growth than average)

*Numerous Job Openings* – Between 2014 and 2024, these occupations are projected to have 100,000 plus job openings

*New and Emerging –* Occupations in high growth industries.

*All Bright Outlook Occupations –* Any occupation that matches one or more of the three categories listed previously.

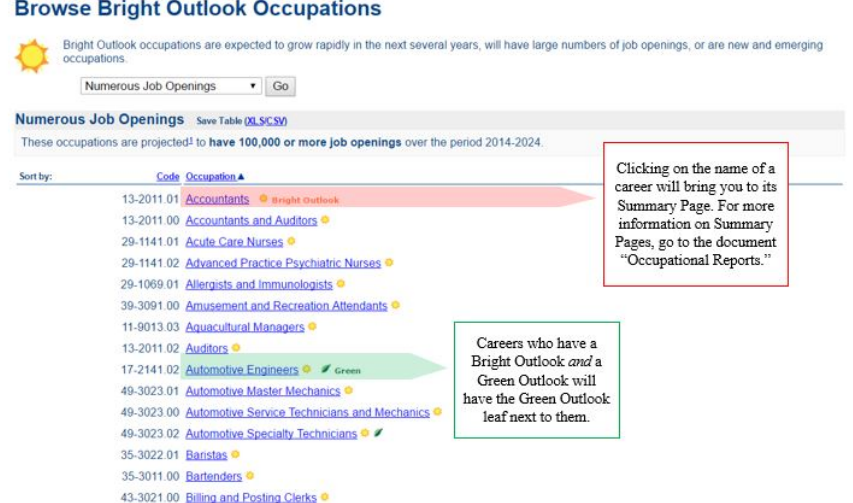

Searching by one of the four categories provided will return a list of every occupation that falls into that specific category. An example of the first 15 occupations for "Numerous Job Openings" is shown above. Occupations are automatically listed in alphabetical order.

Searching "All Bright Outlook Occupations" will return every occupation that qualifies into any of the three categories. The right-hand column of this output will note which category(ies) into which the occupation falls.

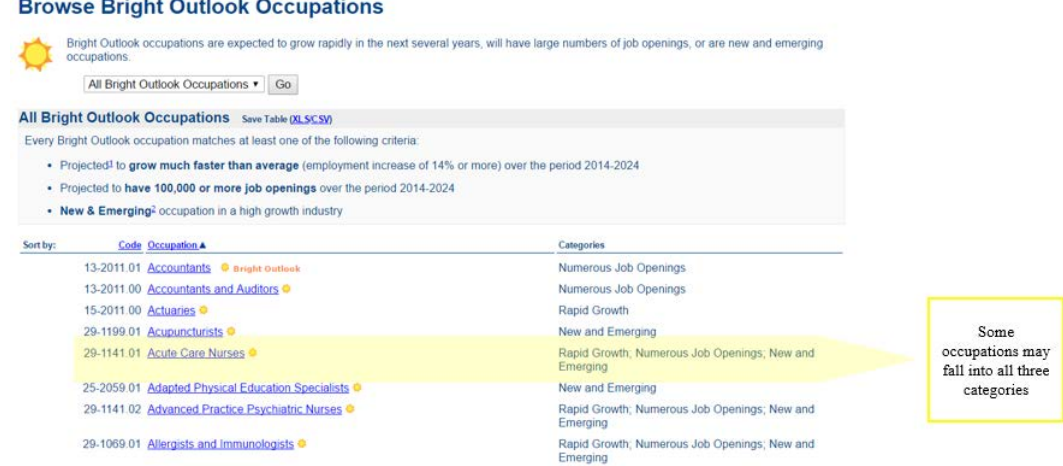

### <span id="page-5-0"></span>**By Green Sectors -** <https://www.onetonline.org/find/green>

Clicking on the Green Economy Sector search will bring you to the page below. This page will give you the option to search by each of the green sectors in O\*NET.

### **Browse by Green Economy Sector**

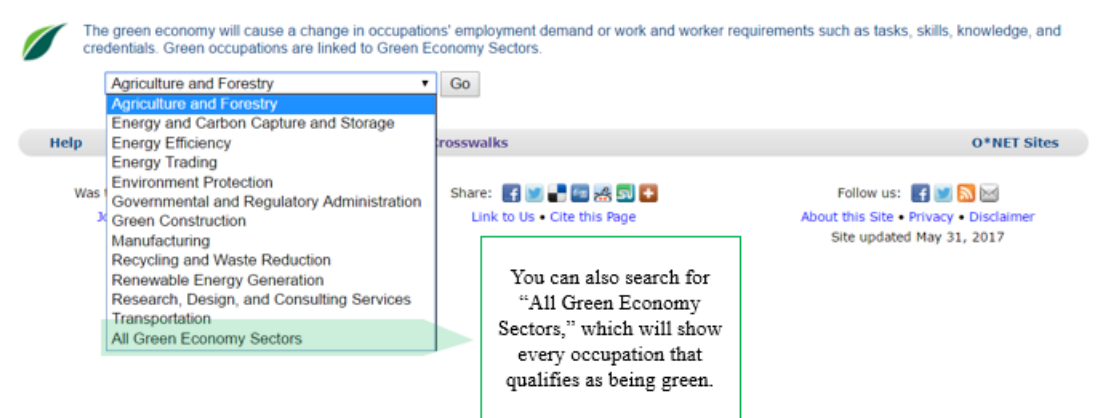

Green sectors include:

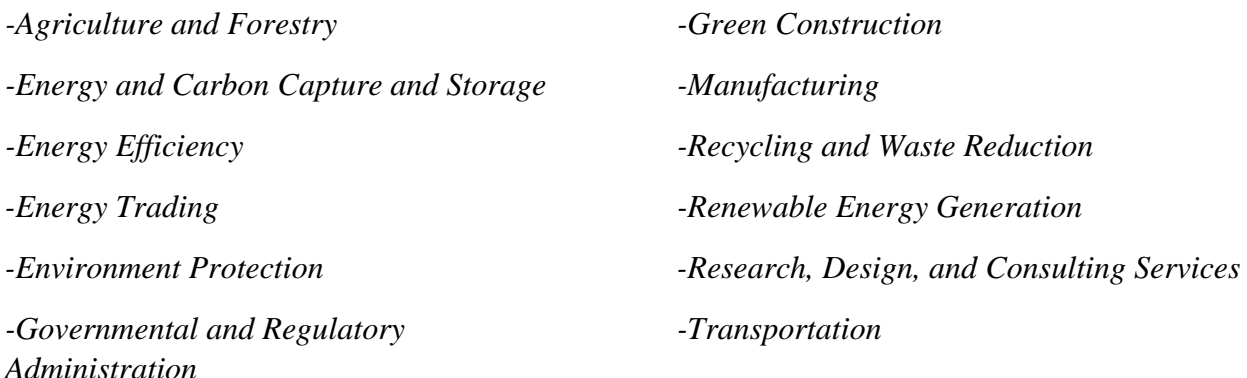

A search of any of the sectors will provide you a list of all occupations within that sector. An example from Agriculture and Forestry is provided below.

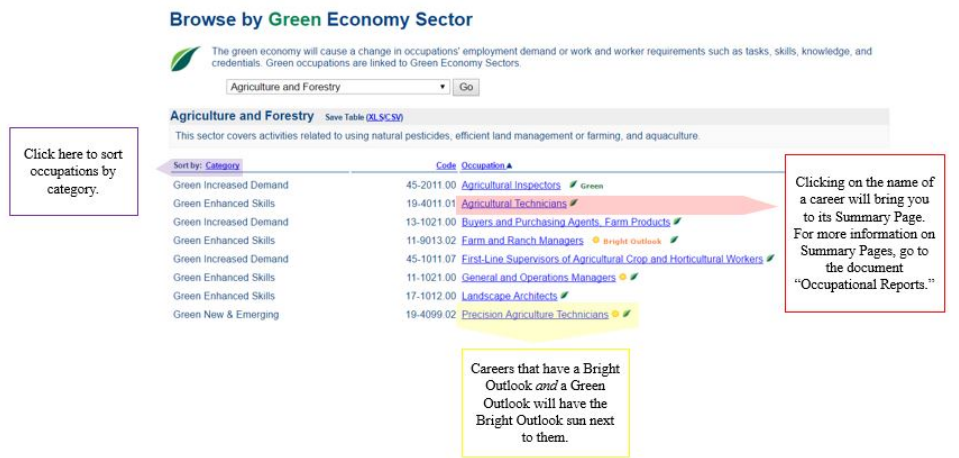

### <span id="page-6-0"></span>**By Career Clusters -** <https://www.onetonline.org/find/career>

Clicking on the Career Clusters search will bring you to the page below. This page will give you the option to search by any of the 16 Career Clusters.

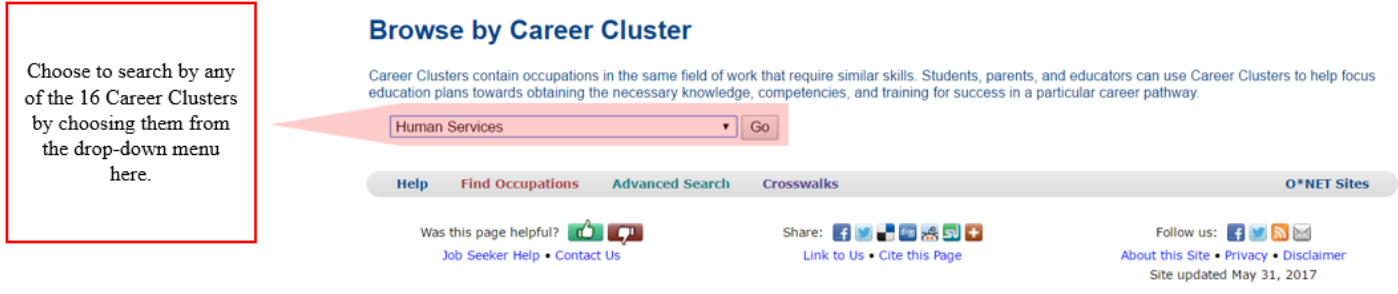

A search of any of the Career Clusters will provide you a list of all occupations within that cluster. An example from Agriculture, Food & Natural Resources is provided below.

#### **Browse by Career Cluster**

<span id="page-6-1"></span>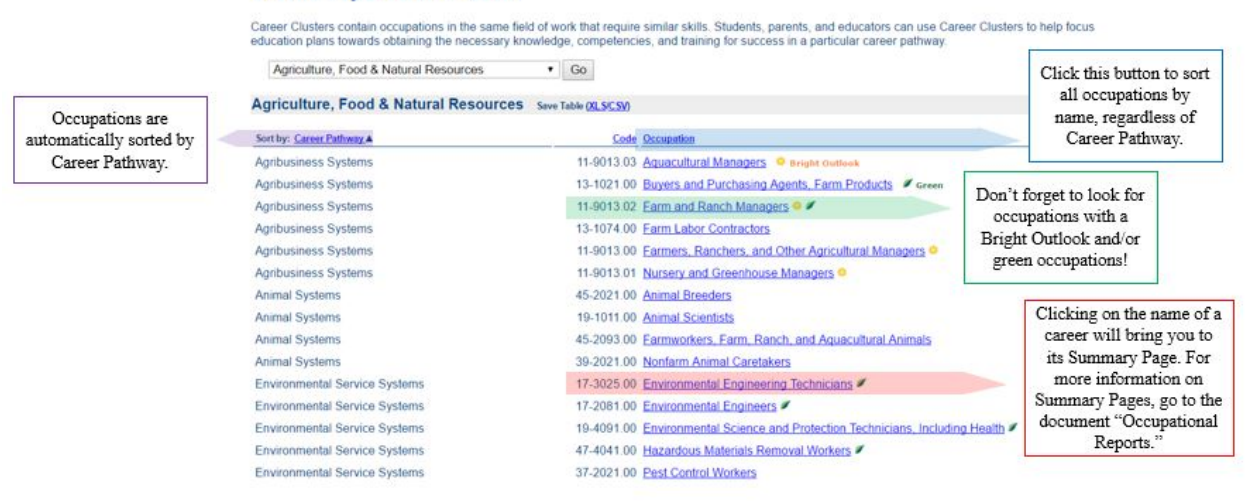

### **By Industry -** <https://www.onetonline.org/find/industry>

Clicking on the industry search will bring you to the page below. This page will give you the option to search by any of the 21 industries.

### **Browse by Industry**

Industries are broad groups of businesses or organizations with similar activities, products, or services. Occupations are considered part of an industry based on their employment.

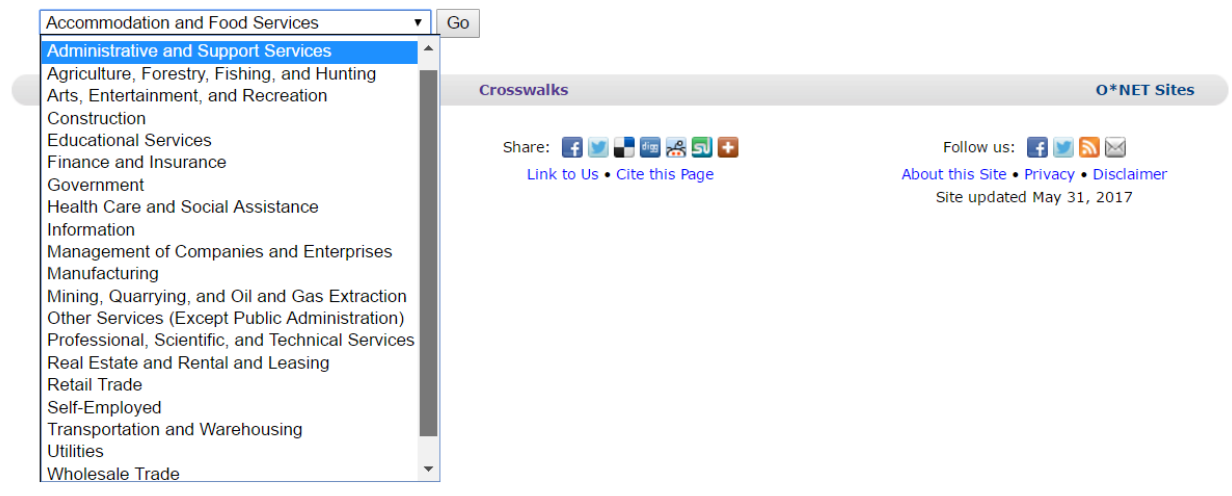

A search of any of the industries will provide you a list of all occupations within that industry. An example from Finance and Insurance is provided below, along with a description of the information provided by this search provided on the following page.

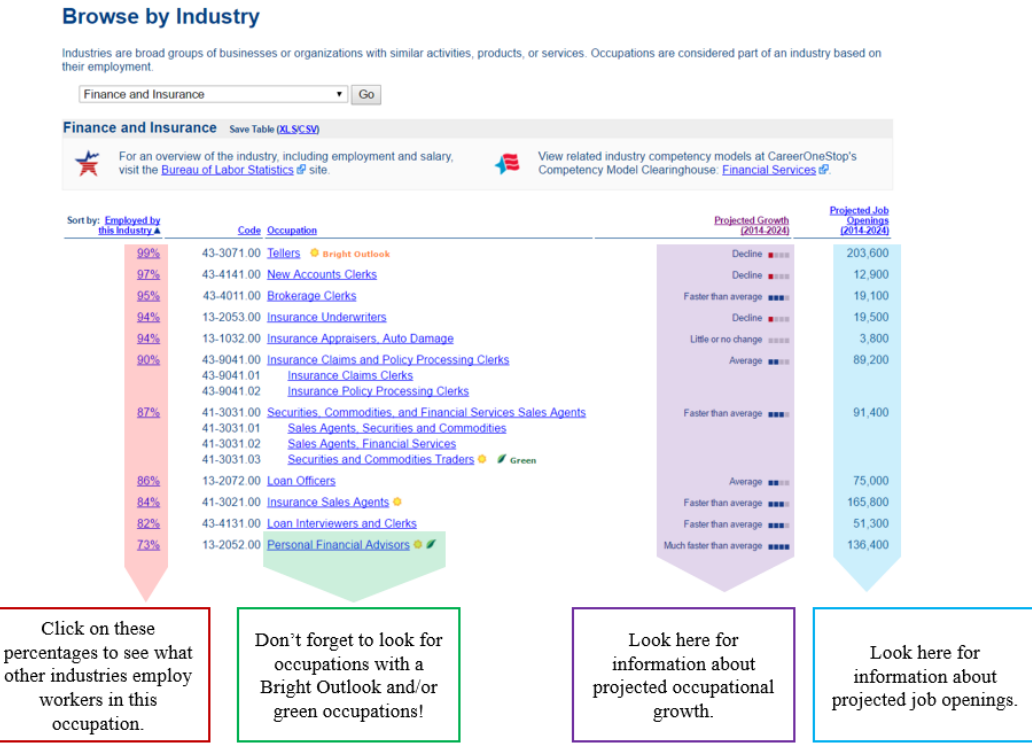

*Industry Employment –* The far-left column provides information about the percentage of workers in the occupation that are employed in the industry for which you are doing the search. An occupation may fall under more than one industry. Clicking on that percentage will bring you to a page that lists all the industries that employ that occupation.

*Projected Growth –* The second-to-the-right column provides information about the projected growth of the occupation (through 2024). Occupations may be sorted by this category by clicking on the heading "Projected Growth" at the top of the column. Occupations may be labeled as having growth in decline, having little or no change in growth, growing slower than average, growing at an average pace, growing faster than average, or growing much faster than average.

*Projected Job Openings –* The far-right column lists the number of projected job openings for that occupation through 2024. Occupations with a high number of job openings will be less competitive than those with a low number of job openings.

### <span id="page-8-0"></span>**By Job Family -** <https://www.onetonline.org/find/family>

Clicking on the Job Family search will bring you to the page below. This page will give you the option to search by any of the 23 Job Families.

### **Browse by Job Family**

Job Families are groups of occupations based upon work performed, skills, education, training, and credentials.

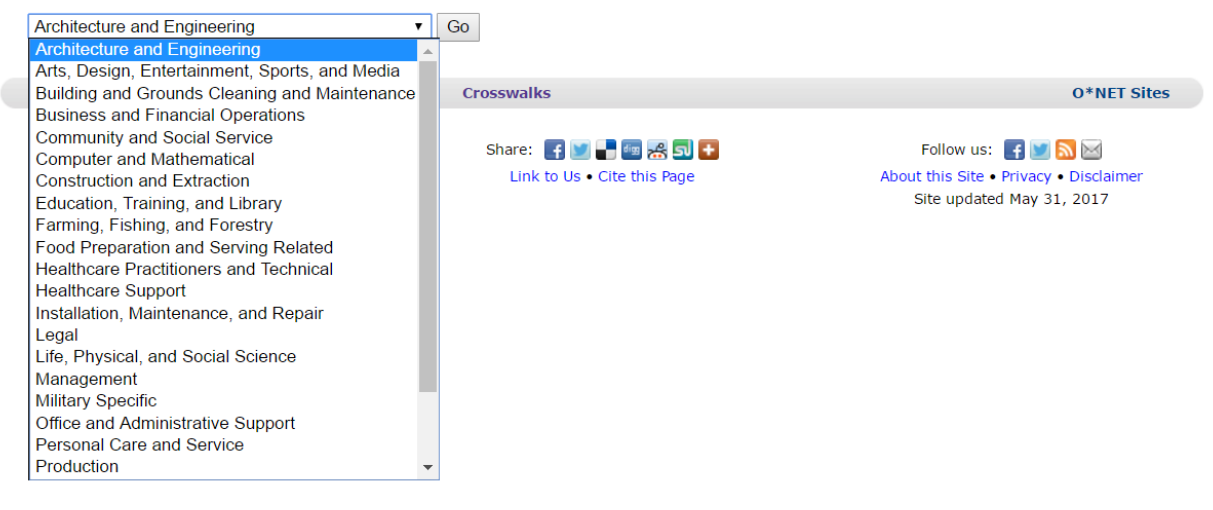

A search of any of the Job Families will provide you a list of all occupations within that Job Family. An example search of the Architecture and Engineering Job Family is shown on the following page.

## **Browse by Job Family**

Job Families are groups of occupations based upon work performed, skills, education, training, and credentials.

Architecture and Engineering  $\bullet$  Go

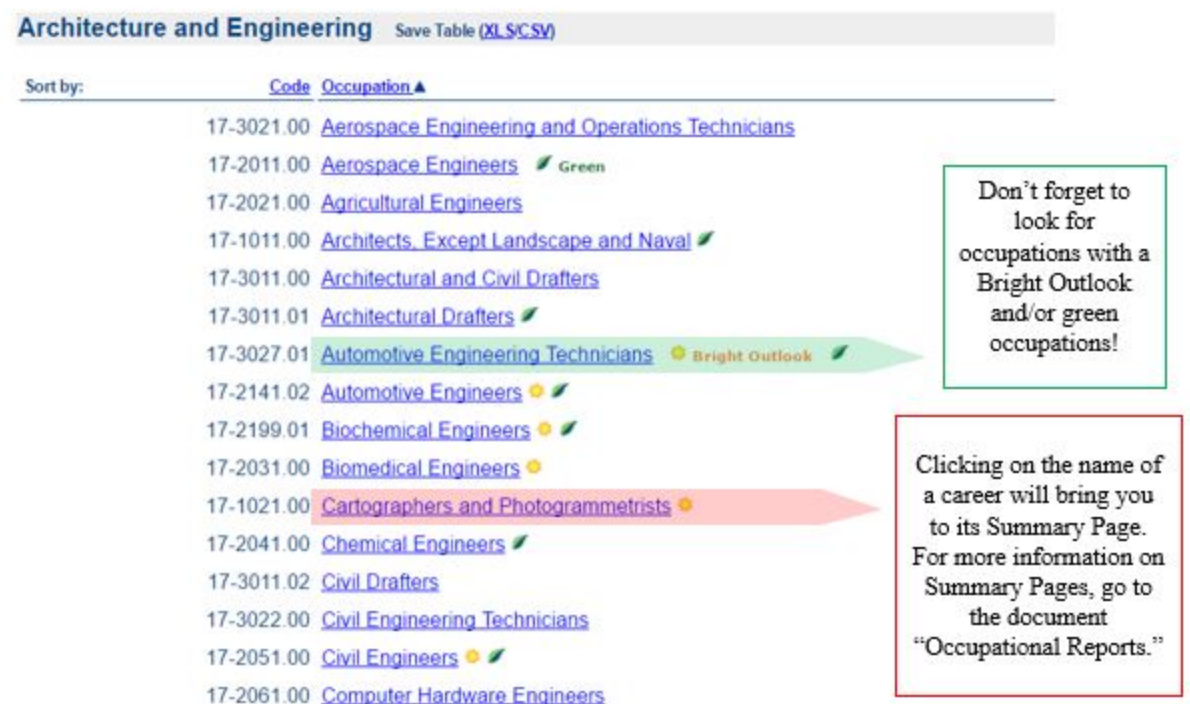

### <span id="page-9-0"></span>**By STEM Occupations -** <https://www.onetonline.org/find/stem>

Clicking on the STEM search will bring you to the page below. This page will give you the option to search by any of the five STEM disciplines or a specific sub-discipline

### <span id="page-9-1"></span>**Browse STEM Occupations**

Find occupations that require education in science, technology, engineering, and mathematics (STEM) disciplines

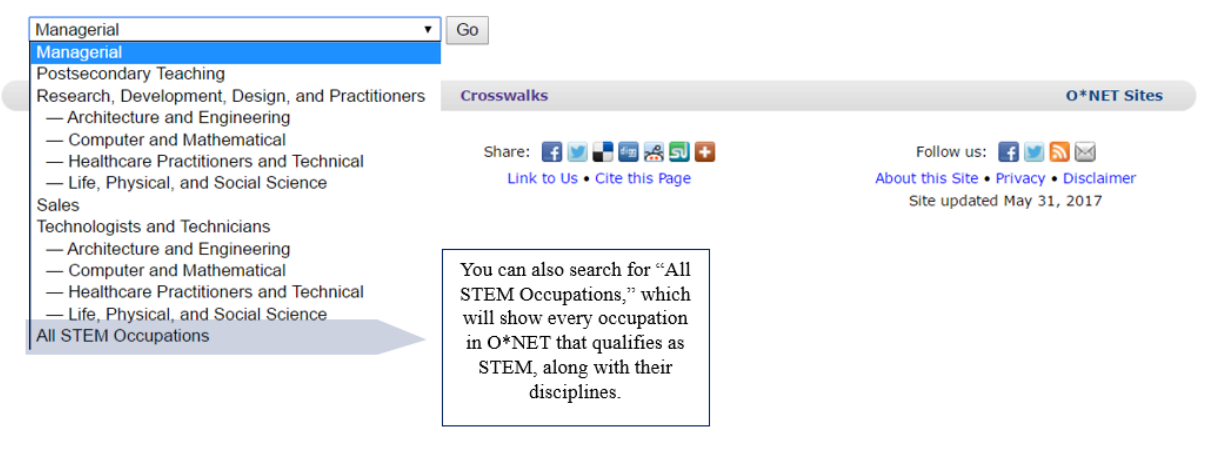

### **By Job Zone -** <https://www.onetonline.org/find/zone>

Clicking on the Job Zone search will bring you to the page below. This page will give you the option to search by any of the five Job Zones.

### **Browse by Job Zone**

Job Zones group occupations into one of five categories based on levels of education, experience, and training necessary to perform the occupation.

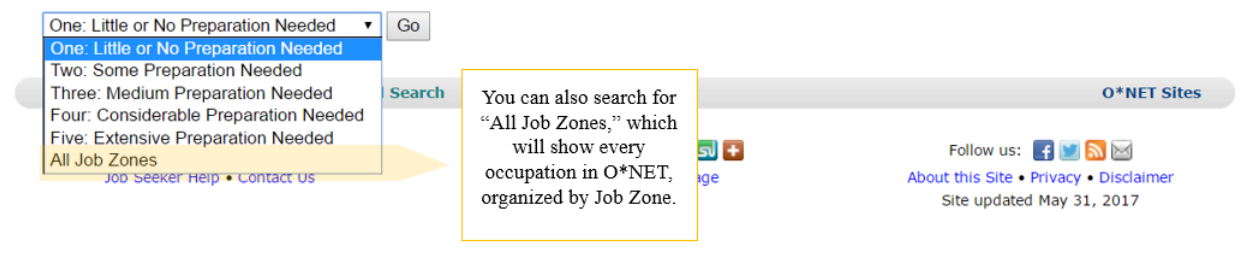

A search of any of the Job Zones will provide you a list of all occupations within that Job Zone. An example search of Job Zone Three (Medium Preparation Needed) is shown below.

#### **Browse by Job Zone** Job Zones group occupations into one of five categories based on levels of education, experience, and training necessary to perform the occupation. Three: Medium Preparation Needed  $\bullet$  Go Job Zone Three: Medium Preparation Needed Save Table (XLSCSV) Learn more about this Job Zone's level of experience, training, and education in OnLine Help. 254 occupations displayed. Sort by: Code Occupation A 29-1141.01 Acute Care Nurses @ Bright Outlook Clicking on the name of an occupation will bring 11-3011.00 Administrative Services Managers you to its Summary Page. 41-3011.00 Advertising Sales Agents For more information on 19-4011.01 Agricultural Technicians Green Summary Pages, go to the document "Occupational 53-2021.00 Air Traffic Controllers Reports." 49-3011.00 Aircraft Mechanics and Service Technicians 53-2022.00 Airfield Operations Specialists 45-2021.00 Animal Breeders 13-2021.01 Assessors Don't forget to 27-4011.00 Audio and Video Equipment Technicians look for 17-3027.01 Automotive Engineering Technicians occupations with a **Bright Outlook** 49-3023.01 Automotive Master Mechanics @ and/or green 49-3023.02 Automotive Specialty Technicians & occupations! 53-6051.01 Aviation Inspectors 49-2091.00 Avionics Technicians 39-5011.00 Barbers

### **Advanced Search for Occupations in O\*NET**

### [https://www.onetonline.org/help/online/browse\\_desc](https://www.onetonline.org/help/online/browse_desc)

<span id="page-11-0"></span>The information provided on a summary report may also be used as the basis for an occupational search. Searches by categories such as abilities, interests, knowledge, skills, work activities, work context, work styles, and work values can be started using the "Advanced Search" box on the homepage, highlighted below.

<span id="page-11-1"></span>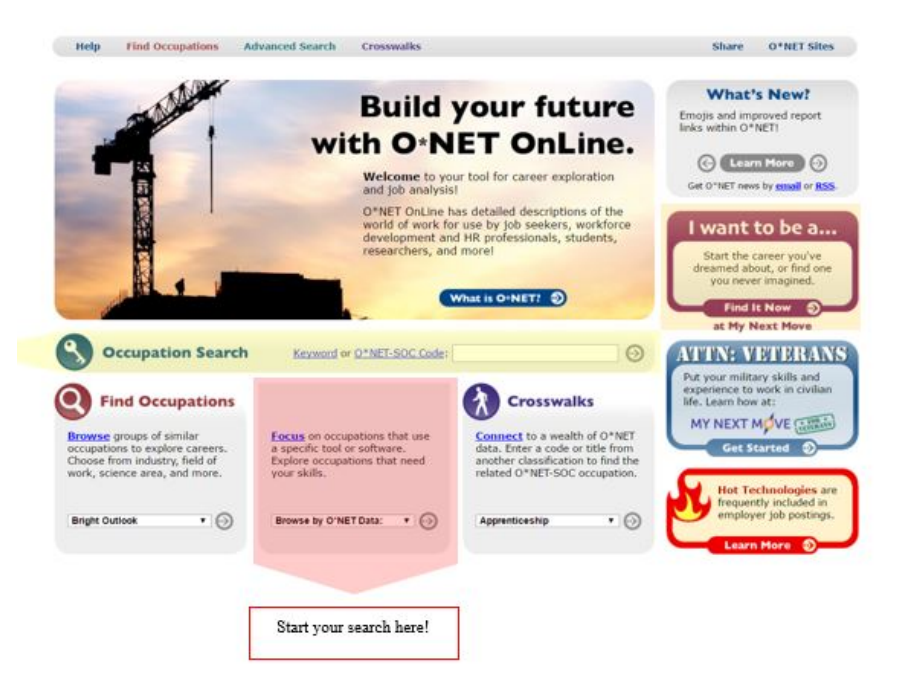

### **By Categories without Elements**

Interests, knowledges, work styles, and work values are all categories in O\*NET that do not have a multitude of elements. Rather, they consist of several broad subdivision. Starting a search by interest, knowledge, work styles, or work values will bring you to a page that lists the main categories of the selected search criteria. For example, the image below shows the starting page for a search by interests.

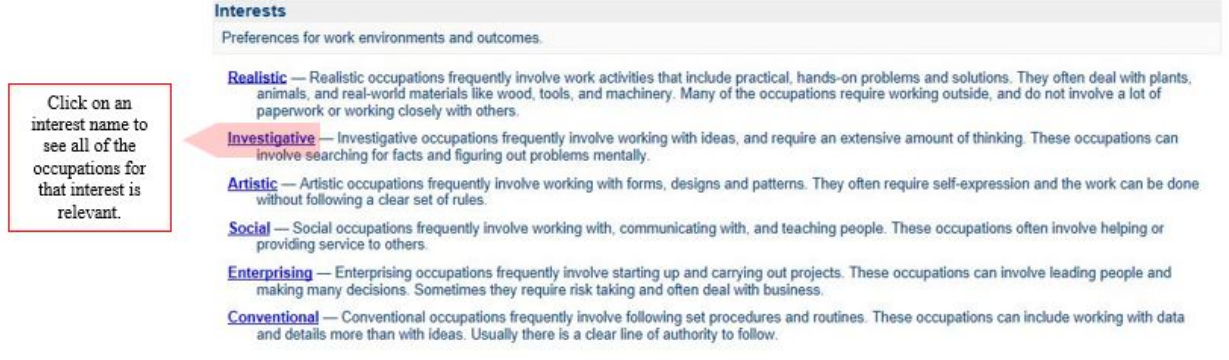

Clicking on the same of a category will bring you to a page that lists all occupations relevant to that category. Each search criteria will show you slightly different information, as shown in the examples below.

### *By Interest or Work Values*

A search by interest or work values will allow you to sort all occupations for a given interest by Job Zone. An example is given below from the interest category "Realistic."

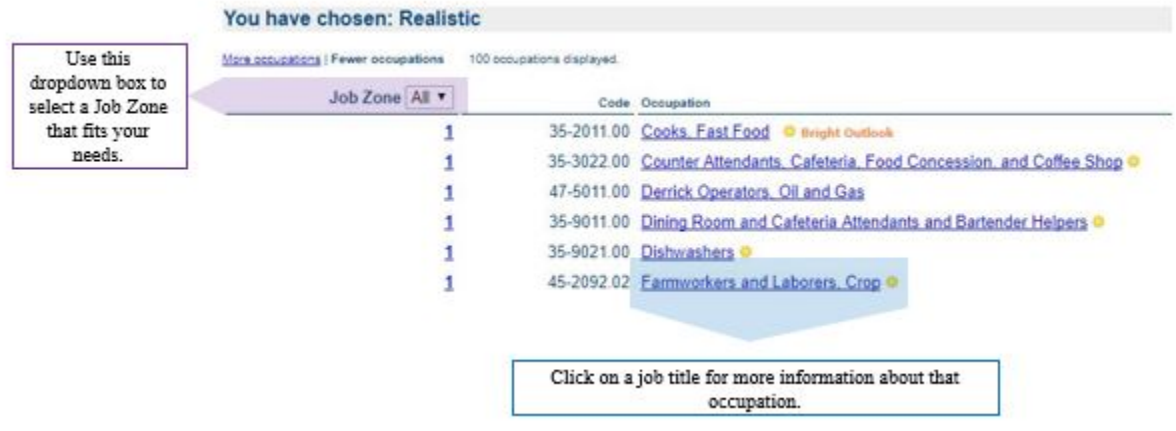

### *By Knowledge or Work Styles*

A search by knowledge or work style will allow you to see the importance and level scores for each occupation given. An example is given below from the knowledge "English Language."

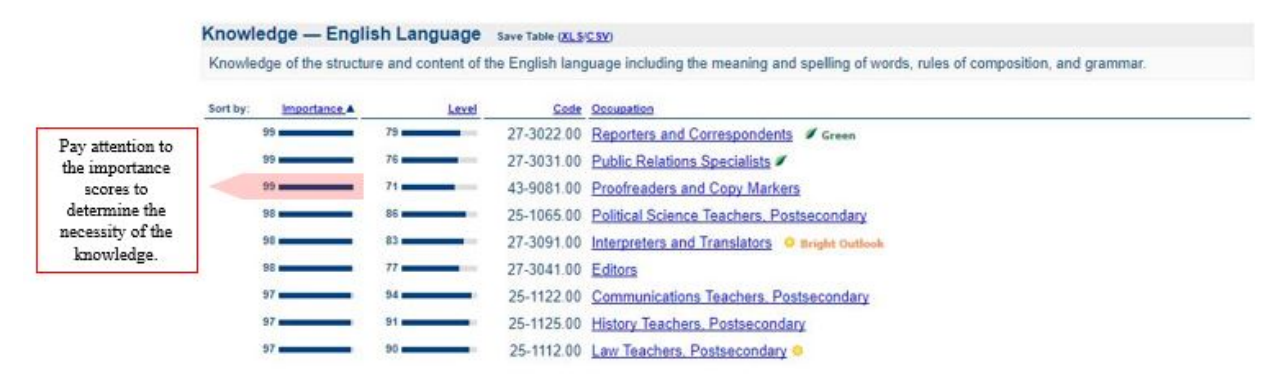

### <span id="page-13-0"></span>**By Categories with Elements**

Some categories, specifically abilities, work activities, and work context, have sub-categories that are comprised of several elements. These elements add one additional step to the search process.

Starting a search by one of these categories will bring you to a page that lists all sub-categories. For example, the image below shows all the categories of abilities.

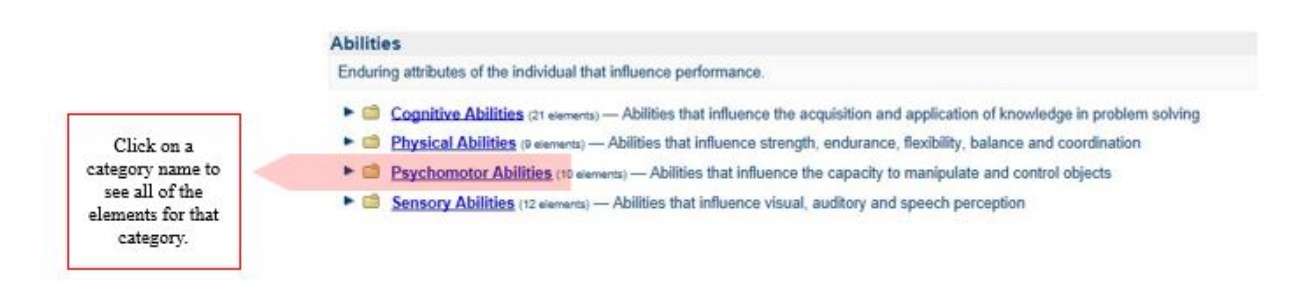

### Clicking on a sub-category will bring you to a page that lists all the elements in that category.

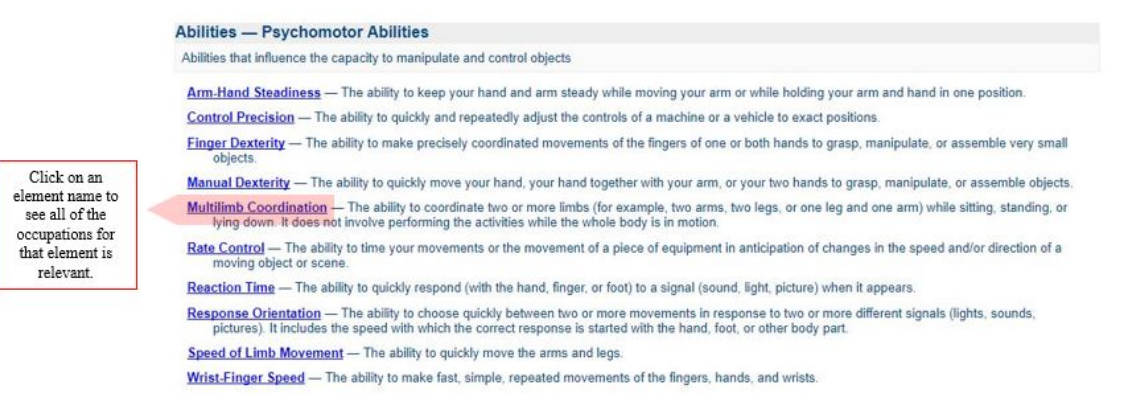

From here, you may choose a specific element in order to view all occupations for which it is useful. The importance, level, and/or context scores for each occupation will be shown.

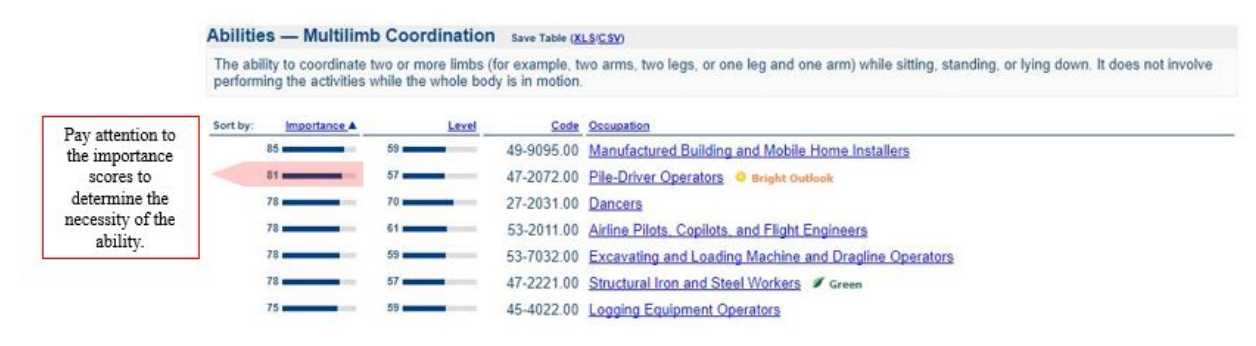

### <span id="page-14-0"></span>**By Multiple Items**

O\*NET allows you to search for occupations that match multiple items for both the interest criteria and the work values criteria. Upon following the same steps previously listed, the option to search for multiple criteria should be provided at the top of the occupational selection page (after searching for a single criterion).

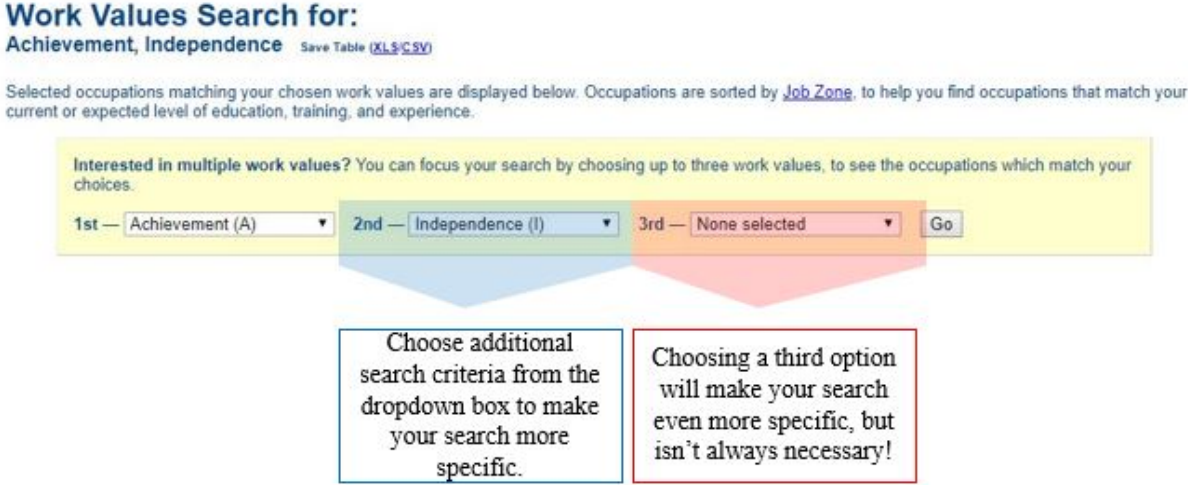

O\*NET will give you the option to search for one, two, or three items at a time. The more items included in your search, the more specific and tailored your results will be.

This type of search can be especially useful once you know your three-letter interest code. For more information on how to obtain your interest code, see the Interest Profiler section in the document "O\*NET Resource Center."